# Remote Testing Administration Guide for MAP Growth

11/13/20 V1.6

## Contents

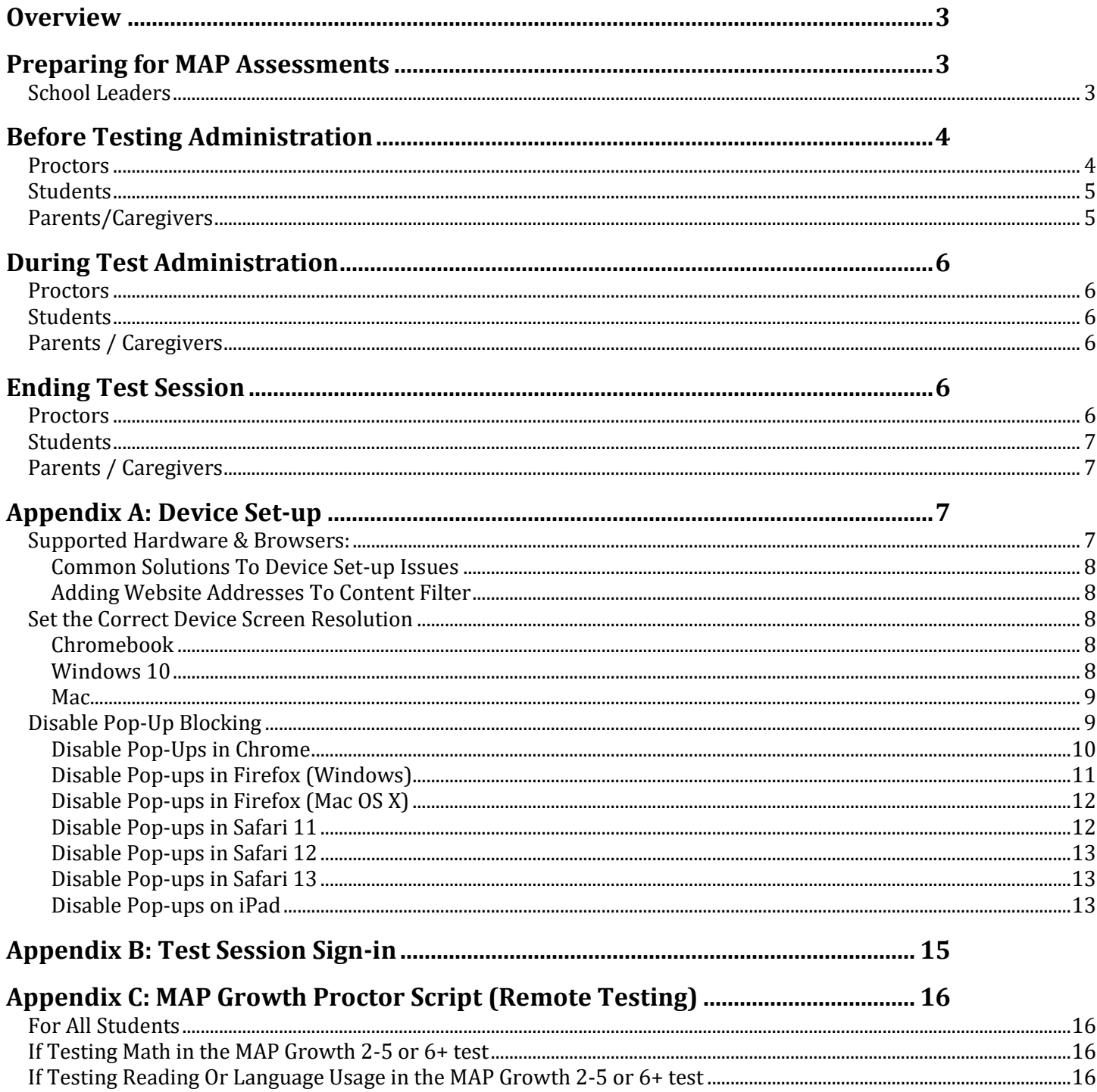

## <span id="page-2-0"></span>**Overview**

How can students take MAP® Growth™ assessments when they're not at school? This guide is designed to help your school successfully plan for and administer MAP Growth in a remote environment.

Remote testing with MAP Growth is like testing in the school setting. One critical difference is the need for clear communication between proctors, students, and families who will be participating from two different locations. As during past MAP Growth test administrations, school leaders need to communicate their expectations, procedures, and protocols. Proctors need to be trained and ready to support students as they take MAP Growth assessments remotely.

This document includes key information for school leaders to prepare their staff, students, and families for remote testing. Additionally, it provides recommendations and supplemental resources for administering the assessment.

## <span id="page-2-1"></span>**Preparing for MAP Assessments**

## <span id="page-2-2"></span>**School Leaders**

School Leaders set the stage for successful test administration and student engagement by setting policies, processes, and protocols that result in a secure and equitable environment.

NWEA recommends that school leaders take the following actions:

- Ensure staff, students, and families adhere to all assessment security requirements defined by your school/district
- Establish a process to ensure any device used for student assessment adheres to the **NWEA** technical [requirements](#page-7-2)
	- $\circ$  Students or families/caregivers can run a self-check on their devices at NWEA Workstation [Diagnostic](https://check.nwea.org/) to verify their devices adhere to minimum requirements
- Establish processes and protocols to support any relevant accommodations
	- $\circ$  Embedded Accommodations Ensure teachers know when to assign MAP Growth embedded accommodations. This includes text to speech and accessible versions of the MAP Growth test.
	- $\circ$  Non-embedded Accommodations Students may require accommodations not embedded with the MAP Growth test (bilingual dictionaries, English dictionaries, color contrast, magnification). Schools will need to ensure students have access to these types of non-embedded accommodations during testing.
	- o Accessibility Some students may need assistive technology to support testing (refreshable braille device, screen reader software). Schools should plan to provide assistive technology to students as needed.
- Provide proctors access to this guide which includes tutorials, parent and student resources, troubleshooting tips etc.
	- $\circ$  Additional resources can be found on the MAP Suite [Remote Testing Community page](https://nwea.force.com/nweaconnection/s/remote-testing-resources?language=en_US)
	- Decide which of the two test URLs you would like your students to use for testing
		- o Option 1: [test.mapnwea.org:](https://test.mapnwea.org/) This test URL includes a pop-up window that provides some "browser" lockdown" functionality.
		- o Option 2: [test.mapnwea.org/#/nopopup:](https://test.mapnwea.org/#/nopopup) (New as of Nov 2020) This testing URL does not use a pop-up window and will not require pop-up blockers to be disabled.
		- o Use this article to inform your decision of which test URL to use
- Create a schedule for testing (windows/dates/time of day)
- Establish a plan for proctors and students to communicate during testing that, at a minimum, addresses the following topics:
- o Monitoring guidelines
- o Roles and responsibilities of school personnel
- o Policy on personal privacy
- o Issue escalation protocols (i.e. "What should proctors do when something goes wrong")
- Determine what communications platform (video chat, text chat, phone hotline, etc) your school/district is going to use during testing, and have a technical team conduct live simulations to ensure it successfully facilitates a high-quality test experience
- Develop a communication strategy for families/caregivers that seeks to accomplish the following objectives:
	- $\circ$  Inform families/caregivers about the upcoming MAP Growth testing schedule
	- o Provide families/caregivers information on what MAP Growth is, as well as instructions on how to help their child/student have a successful testing session
	- $\circ$  Give families/caregivers information about what happens after the assessment, and how they can best work with the teacher/proctor to answer any follow up questions they may have
- NWEA recommends including the following items in any communication plan directed towards families/caregivers:
	- o [The Parent Toolkit](https://www.nwea.org/parent-toolkit/)
		- The online home for parents interested in learning more about MAP Growth
	- $\circ$  [The Family Guide](https://cdn.nwea.org/docs/Family+Guide+to+MAP+Growth.pdf) (available in several language[s here\)](https://nwea.force.com/nweaconnection/s/family-guide-to-map-growth) which includes: which includes:
		- An overview of MAP Growth.
		- An explanation of the purpose and design of MAP Growth.
		- An introduction to the RIT score and how the assessment results are used
	- o Schedule for testing (date/time)
	- $\circ$  Device Set-up and Student Directions ( $\Delta$ ppendix A).
	- o Information about the communication platform that proctors and students/parents/caregivers will use during the testing session
	- o Process information and any necessary login credentials

## <span id="page-3-0"></span>**Before Testing Administration**

## <span id="page-3-1"></span>**Proctors**

NOTE: Because NWEA is unable to support family/guardian inquiries, proctors are the first tier of support for students and families; doing all they can to create a comfortable and engaging testing experience. The following list outlines our recommended actions for proctors.

- 1. Review how to remotely administer MAP Growth Testing
	- a. Watch "[Remote Testing Explained for Teacher & Student](https://vimeo.com/410749170)" video
	- b. Review [Proctor Quick Start](https://teach.mapnwea.org/impl/ProctorQuickStart.pdf) guide
	- c. Review Directions to sign in  $(Appendix B)$
	- d. Review the Proctor Script [\(Appendix C\)](#page-15-4)
	- e. Review th[e MAP Growth Remote Testing Troubleshooting Guide](https://cdn.nwea.org/docs/MAP+Growth+Remote+Testing+-+Troubleshooting+Guide+(v1.1+6.23.20).pdf)
	- f. Watch "[Common Challenges and Situations During Testing](https://vimeo.com/410746626)" video
- 2. Decide on the time, date, and test students will be taking
	- a. Schedule up to one class at a time to make proctoring easier
	- b. Small groups (less than 10 students) are preferred
- 3. Create test sessions
	- a. Select the test that the students should take
	- b. When saving your session, please make your session name unique. For example, use a combination of your name, subject, and class period "JonesMath1."
- 4. Communicate with students and parents/caregivers about the upcoming assessment
	- a. Provide scheduling details, test security expectations, and the student/parent/caregiver device preparation guidance [\(Appendix A\)](#page-6-2)
- 5. Run a live test of the communication platform that will be used with students/parents/caregivers
	- a. Using the school-approved platform, conduct a "dry run" to ensure that the communication platform works and does not present any technical challenges
	- b. Note: iPad® devices prohibit the use of dual screens. Students testing on iPad will have to toggle between apps to communicate with their proctor or use a separate device for communication. i. Se[e MAP Growth Remote Testing Troubleshooting Guide](https://cdn.nwea.org/docs/MAP+Growth+Remote+Testing+-+Troubleshooting+Guide+(v1.1+6.23.20).pdf) or help.
- 6. Review processes and protocols regarding test accommodations, and verify which students should use which accommodations
- 7. Confirm with students/parents/caregivers they have prepared their devices for testing Students/Caregivers must:
	- a. Run a self-check on their devices at [NWEA Workstation Diagnostic](https://check.nwea.org/) to verify they adhere to minimum requirements
	- b. Disable pop-up blockers if using test.mapnwea.org
		- i. Directions on how to do so can be seen [here](#page-8-1)
	- c. Ensures their devices adheres to the screen resolution requirements
- 8. Helps students utilize the K-12 MAP Growth practice assessment
	- a. The practice assessments can be foun[d here](https://practice.mapnwea.org/). The Username and Password are both "grow."
	- b. If the student has never tested before, guide students in utilizing the MAP Growth practice assessment prior to taking their MAP Growth assessment
- 9. Ensure two teachers (or school personnel) are available for chat during the test session
	- a. This helps ensure that no questions are missed, and private chats can occur if a parent/caregiver or student needs additional assistance
	- b. If available in your school's chat program, use the Q&A utility that allows you to mark questions as answered. This will help to ensure you do not miss any students' questions
- 10. Create easy to access "testing day contact list"
	- a. Ensure that contact information for teachers, proctors, school support staff, and NWEA is placed into one document
- 11. If needed, contact NWEA for questions related to MAP Growth or use your established school/district support channels

### <span id="page-4-0"></span>**Students**

- 1. Receive the testing date/time/test name from their school/proctor
- 2. Prepare devices for testing using the Device Setup guide [\(Appendix A\)](#page-6-2)
- 3. Follow instructions from their school/teacher on how to communicate with the proctor before and during testing
	- a. Proctors will provide support to students/caregivers experiencing testing issues
	- b. Students/caregivers should not call NWEA for technical support
- 4. Ask the proctor or your parent/caregiver to review the tools (accommodations) that you are allowed to use during the assessment
- 5. Work with your parents/caregivers to develop a plan on how to minimize distractions that could occur during the test

### <span id="page-4-1"></span>**Parents/Caregivers**

1. Prepare devices for testing using the Device Setup guide  $(Appendix A)$ 

- 2. Confirm that the communication platform is working and that the student can communicate effectively with the school proctor
- 3. Make sure that the student has access to any accommodations that they need and have been approved by the school/district (pencil/paper, bi-lingual dictionary, etc.)
- 4. Work with the student to develop a plan on how to minimize distractions that could occur during the test

## <span id="page-5-0"></span>**During Test Administration**

### <span id="page-5-1"></span>**Proctors**

- 1. Log into [teach.mapnwea.org](https://teach.mapnwea.org/) ahead of schedule and open your testing session
- 2. Verify that the school-approved communications platform is working before the session begins
- 3. Connect with students as they log into their devices using the school-recommended communication platform
- 4. Provide students with the test session name and password
- 5. Read the school/district approved proctor script (a sample script is shown later in this document … [here\)](#page-15-4)
- 6. Work with students and parents/caregivers to successfully sign students into the assessment [\(Appendix B\)](#page-13-0)
- 7. Begin testing
- 8. Refer to th[e MAP Growth remote testing troubleshooting guide](https://cdn.nwea.org/docs/MAP+Growth+Remote+Testing+-+Troubleshooting+Guide+(v1.1+6.23.20).pdf) as necessary

## <span id="page-5-2"></span>**Students**

- 1. Work with your parent / caregiver to login to the assessment, use the test URL provided by your teacher
- 2. Follow the instructions provided by the proctor
- 3. Direct any questions about the test to the proctor
- 4. Ensure that you are only using the tools (accommodations) that have been approved by the school/district
- 5. Do your very best, and answer the questions at your own speed

## <span id="page-5-3"></span>**Parents / Caregivers**

- 1. Help student to login using the test session name and password provided by the proctor
- 2. Ensure that the student is following all rules laid out by the school/district and that the student is not using unapproved devices or accommodations
- 3. Monitor progress of the student and ensure that technical difficulties are not preventing the student from trying their hardest
- 4. Be prepared to contact the proctor or the primary school contact should any technical issues arise
- 5. Enable the student to demonstrate what they are ready to learn by not providing assistance in answering questions

## <span id="page-5-4"></span>**Ending Test Session**

### <span id="page-5-5"></span>**Proctors**

Once students have all completed their assessment (or when the session ends,) proctors should do the following:

- 1. Notify students that the session will be ending
- 2. Make careful note of students who were unable to finish
- 3. Suspend the test of those who were unable to finish
- 4. Save and exit the testing session
- 5. Make arrangements with relevant students to finish their tests at a later time

### <span id="page-6-0"></span>**Students**

1. Let your parent / caregiver know that you are done with the test

### <span id="page-6-1"></span>**Parents / Caregivers**

- 1. Help your student shut down the MAP Growth assessment window
- 2. Ask the student how the assessment went, what they think they did well, and what questions they found most challenging

## <span id="page-6-2"></span>**Appendix A: Device Set-up**

### <span id="page-6-3"></span>**Supported Hardware & Browsers:**

Supported Hardware:

• MAP Growth assessments can be taken on PC, Mac®, Chromebook™, & iPad

#### Supported Browsers:

- Chrome 65 or higher
- Firefox 64 or higher
- Safari 11 or higher
- Edge 79 or higher
- Important notes:
	- o Students should use a standard internet browser (Chrome, Firefox, or Safari) rather than the NWEA secure browser (or NWEA testing applications) so that they can easily use a chat program to communicate with the proctor on the same device
		- If students do use the NWEA secure browser, proctors must establish an alternate communication process, such as a phone conference line
		- NWEA will temporarily lift the secure test browser requirement for any partners who had it enabled, as of July 31, 2020.
	- $\circ$  K–2 students using iPads MUST use the NWEA testing app, as the audio doesn't work properly in a standard browser (Chrome, Firefox, or Safari)
	- $\circ$  Internet Explorer is not a supported browser. You will need to use another browser in the list above
	- $\circ$  If you do not know what browser you have, here is a helpful visual of the most common browsers.

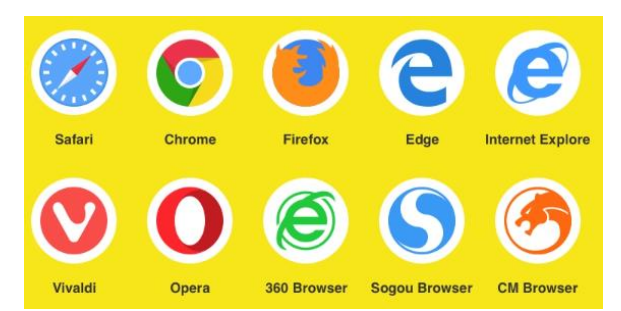

#### How To Test Your Hardware / Browser:

- Check device configuration: [https://check.nwea.org/.](https://check.nwea.org/)
- If errors are detected, refer to the recommendations below

#### <span id="page-7-0"></span>**Common Solutions To Device Set-up Issues**

- Disable virus and malware scanners as these can interfere with testing
- Turn off any screen saver settings
- Disable automatic updates or schedule them during times outside of when your child is testing
- Extend the time for power-saving sleep mode to at least 30 minutes
- Add MAP Growth website addresses to the approved list in your content filter [\(Link to section below\)](#page-7-1)
- Set the correct screen resolution [\(Link to section below\)](#page-7-2)
- Disable Pop-up Blocking [\(Link to section below\)](#page-8-1)

#### <span id="page-7-1"></span>**Adding Website Addresses To Content Filter**

Advanced filtering technology might need to have the following websites added to the exception list settings for any Firewall, Proxy Server, or Firewall setup on your home network:

- fonts.googleapis.com
- Gstatic.com
- https://cdn.mapnwea.org
- https://item.mapnwea.org
- https://practice.mapnwea.org
- https://studentresources.nwea.org
- https://sso.mapnwea.org
- https://teach.mapnwea.org
- https://test.mapnwea.org
- newrelic.com
- https://\*.speechstream.net
- https://speechstreamtoolbar-webservices.texthelp.com

## <span id="page-7-2"></span>**Set the Correct Device Screen Resolution**

Confirm that your Display settings are set to 1024x768 or higher and that your Scaling/Zoom is set at 100%

If you receive the Minimum screen resolution error message after signing into the test session. Please close your browser and use the instructions below for the device you are using below

#### <span id="page-7-3"></span>**Chromebook**

Keyboard shortcuts to set resolution and scale to 100%

- Press Ctrl + Shift + 0
- Press Ctrl + 0
- [Guidance video](https://vimeo.com/425270409)

#### <span id="page-7-4"></span>**Windows 10**

- Right click on the desktop and select Display settings
- Slide the "Change the size of text, apps..." to the right to make text bigger. Or slide it to the left to make them smaller. Set this 100%.
- Click "Advanced Display Settings" at the bottom of the settings window

#### **Workstation Readiness Check**

This workstation does not meet minimum requirements This workstation does not meet minimum requirements<br>for student testing. Contact your proctor or MAP Growth<br>System Administrator for Help.

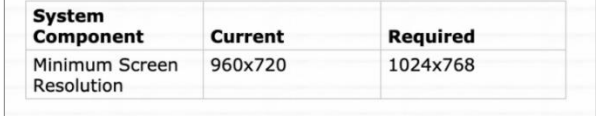

- Click "Advanced sizing of text and other items" at the bottom of the window
- Change screen resolution to 1024x768 or higher
- [Guidance video](https://vimeo.com/425271949)

#### <span id="page-8-0"></span>**Mac**

- Click the Apple menu
- Click System Preferences
- Click Displays
- Click the Scaled option

#### **iPad (using Safari)**

- Go to settings
- Select Safari
- Toggle off Request Desktop Website
- Note no special settings needed when using the NWEA iPad app

Click on option that provides a screen resolution of 1024x768 or higher

## <span id="page-8-1"></span>**Disable Pop-Up Blocking**

- NWEA provides schools with two different test URLs for testing in a standard browser. The only difference between the two URL options is that one URL uses a pop-up window and the other doesn't. See this article for help deciding which URL to use.
- Parents/Caregivers should confirm pop-up blockers are disabled prior to testing
- Instructions on how to disable pop-up blockers in each of the approved browsers are listed below

If the caregiver/parent/student has NOT disabled pop-ups prior to testing, they may see a message indicating the need to do so

#### **Oops! Where's my test window?**

Either a pop-up blocker blocked it, the test window was<br>moved or minimized, or the test window opened and was accidentally closed.

Here's what you can do to fix it.

Reason 1: A pop-up blocker is blocking the test window. Solution: Ask your teacher to help you turn off the pop-up blocker<br>and reload your test window.

Reason 2: The test window was moved or minimized.<br>Solution: Ask your teacher to help you find the test window or maximize the test window again.

Reason 3: The test window actually did open, but it was accidentally closed **Solution:** Refresh or close the browser window and try re-launching vour test.

#### <span id="page-9-0"></span>**Disable Pop-Ups in Chrome**

Option 1: Navigate to chrome://settings/content/popups in the address bar then add [\*.]mapnwea.org to the Allow list by using the Add function.

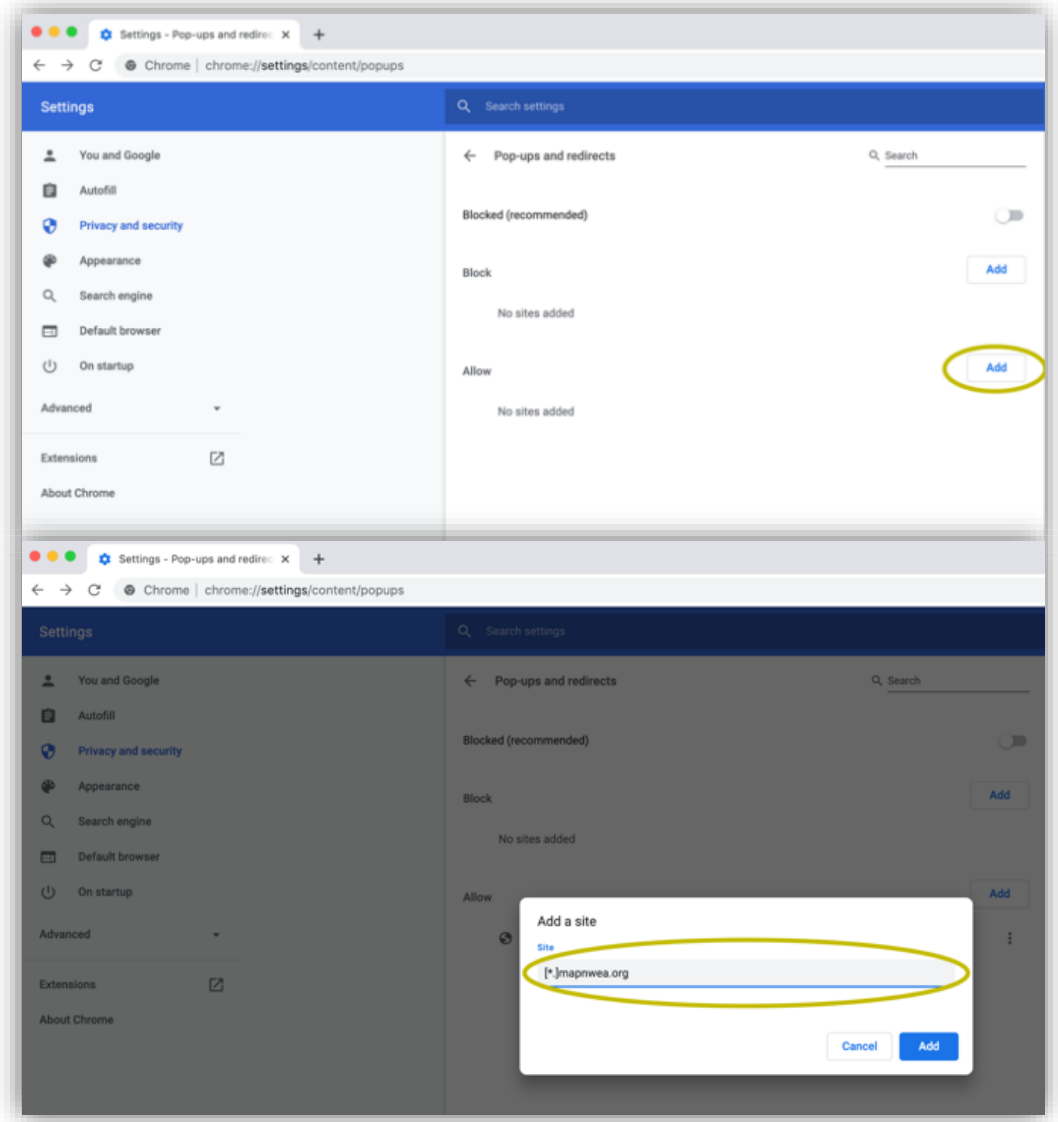

#### Option 2:

- Click the Menu icon to the right of the address bar (it is the icon with three vertical dots)
- Select Settings > Privacy and Security > Site Settings > Pop-ups and redirects
- Either toggle the Blocked option, or add [\*.]mapnwea.org to the Allow list

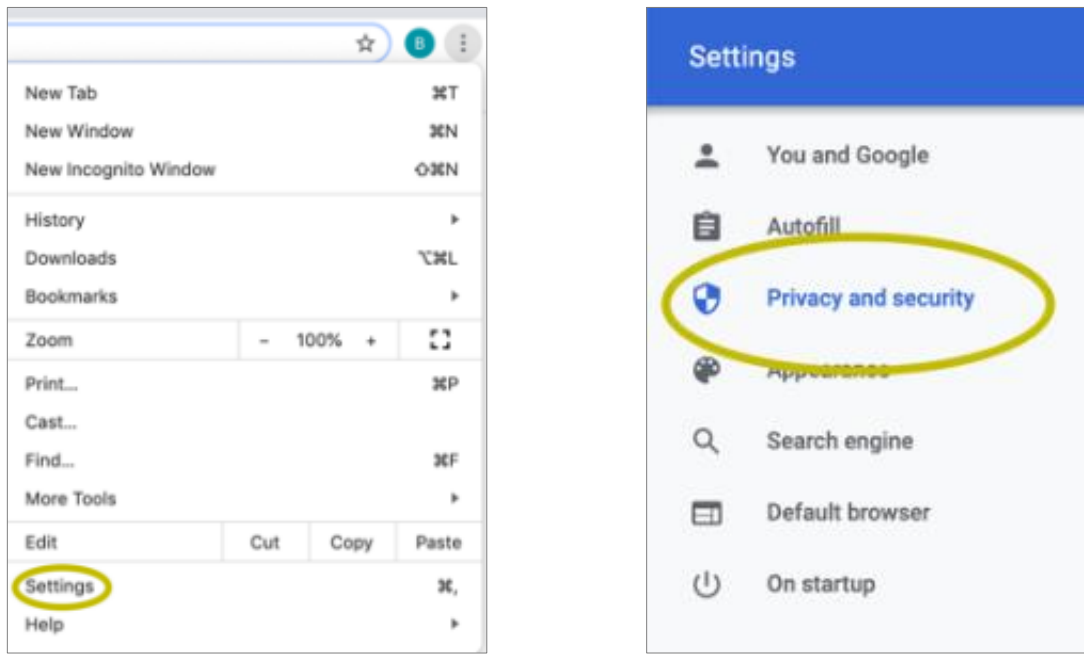

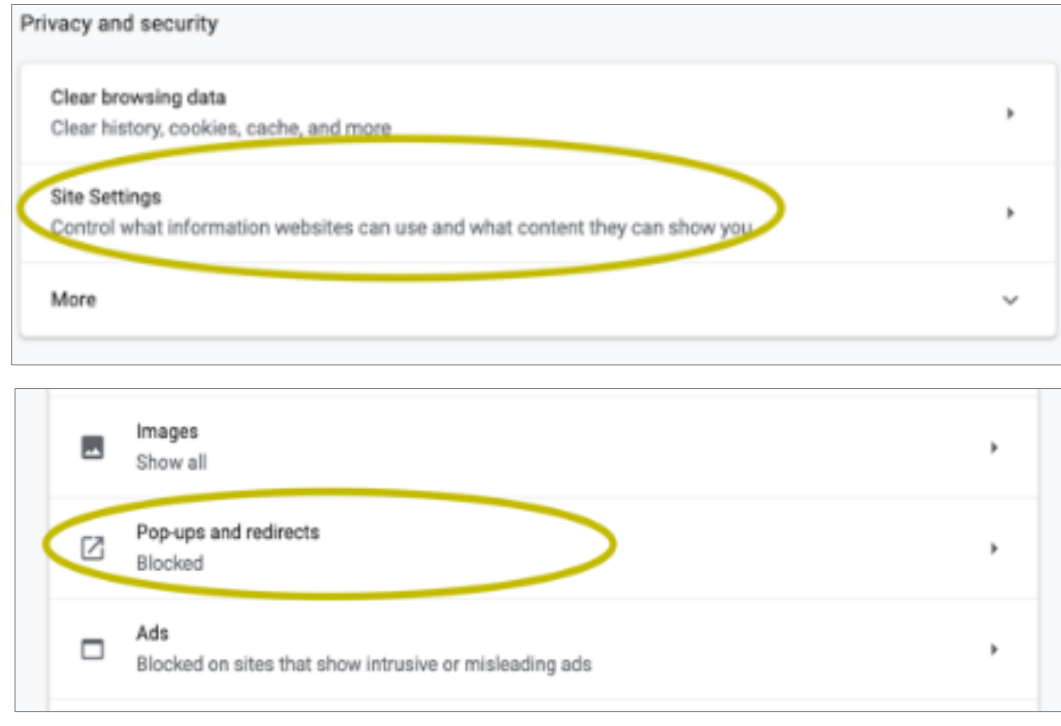

#### <span id="page-10-0"></span>**Disable Pop-ups in Firefox (Windows)**

Click the **Menu** icon to the right of the address bar (the icon with three parallel lines) Select **Options**, then go to the **Privacy & Security** tab. Clear the **Block pop-up windows** checkbox, or click **Exceptions** then **Add** <https://test.mapnwea.org/> to the list of allowed websites.

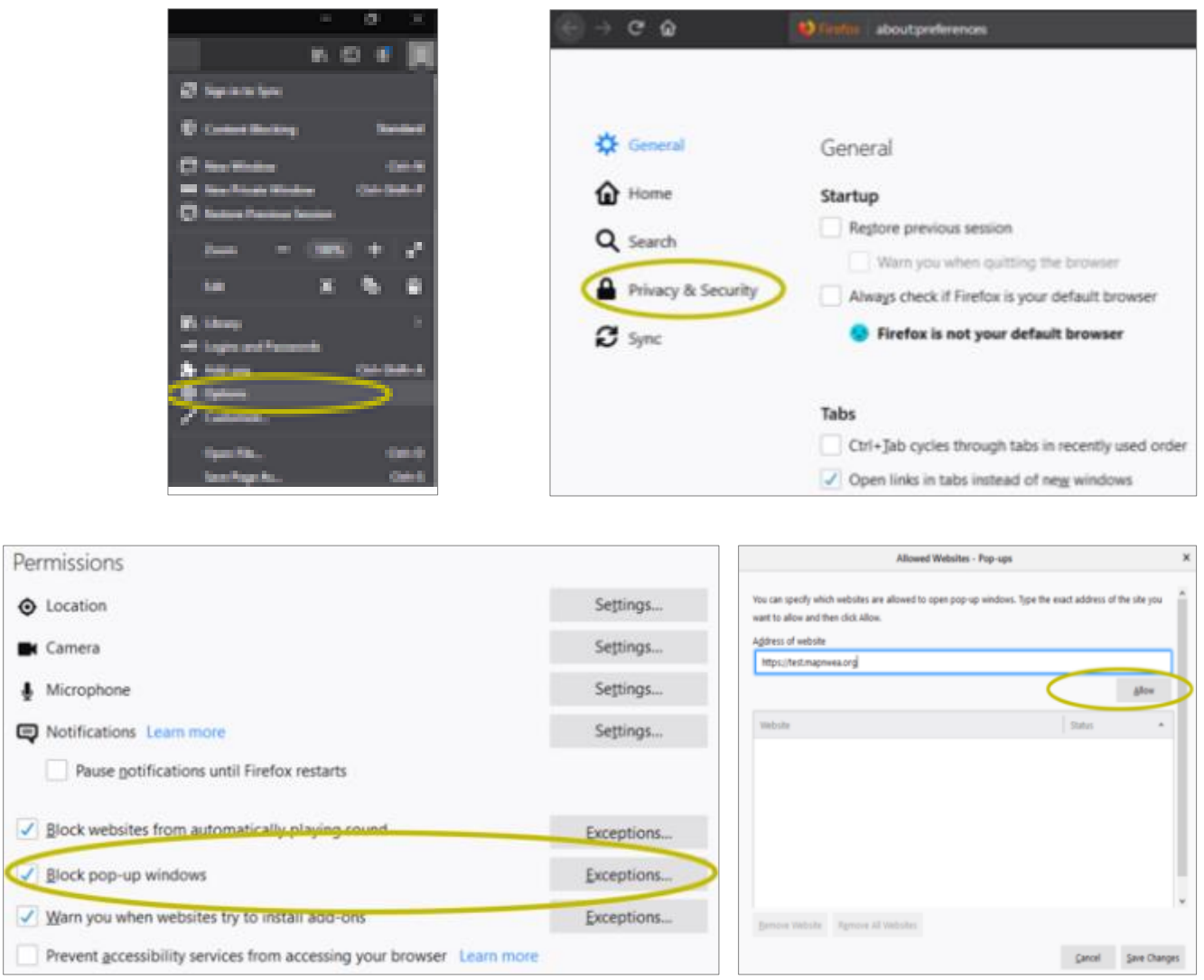

#### <span id="page-11-0"></span>**Disable Pop-ups in Firefox (Mac OS X)**

From the Menu, select **Firefox** > **Preferences** > **Content**. Clear the Block pop-up windows checkbox or add [http://test.mapnwea.org/](http://test.mapnwea.orga/) to the **Allow** list and save the changes

<span id="page-11-1"></span>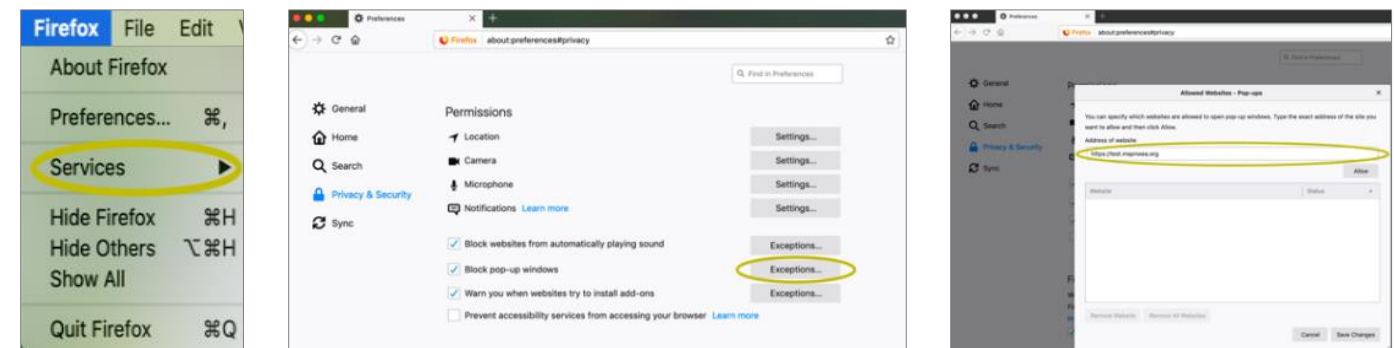

#### **Disable Pop-ups in Safari 11**

From the **Safari Menu**, select **Preferences**, then the **Security tab.** Clear the **Block pop-up** windows check box

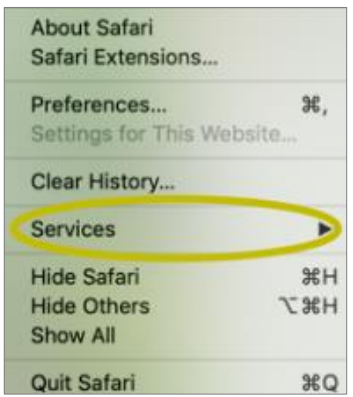

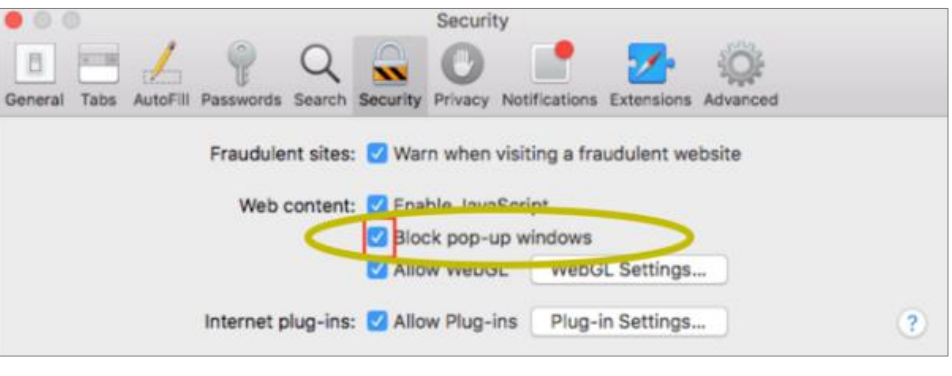

#### <span id="page-12-0"></span>**Disable Pop-ups in Safari 12**

Right-click in the address bar and select Settings for This Website. Change the Pop-up Windows selection to Allow

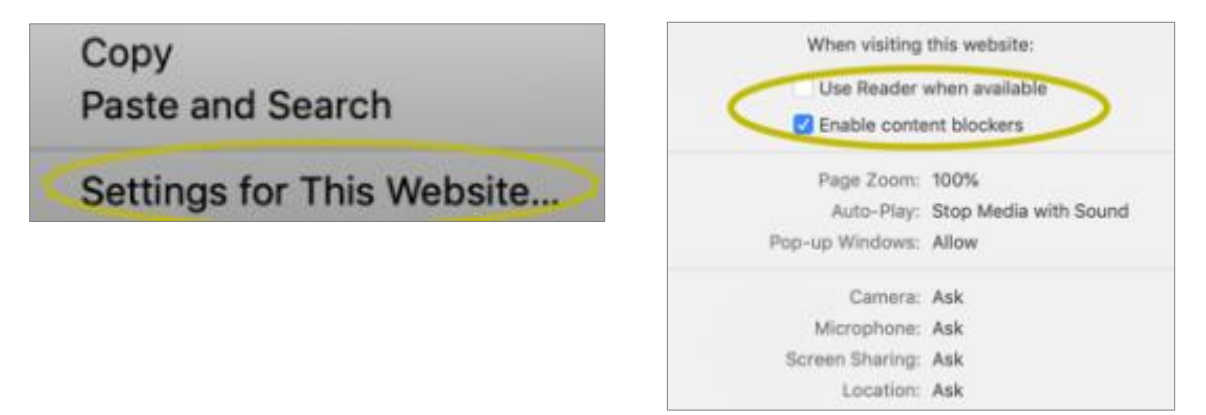

#### <span id="page-12-1"></span>**Disable Pop-ups in Safari 13**

From the **Safari Menu**, select **Preferences**, then the **Websites.** Clear the **Block pop-up** windows check box

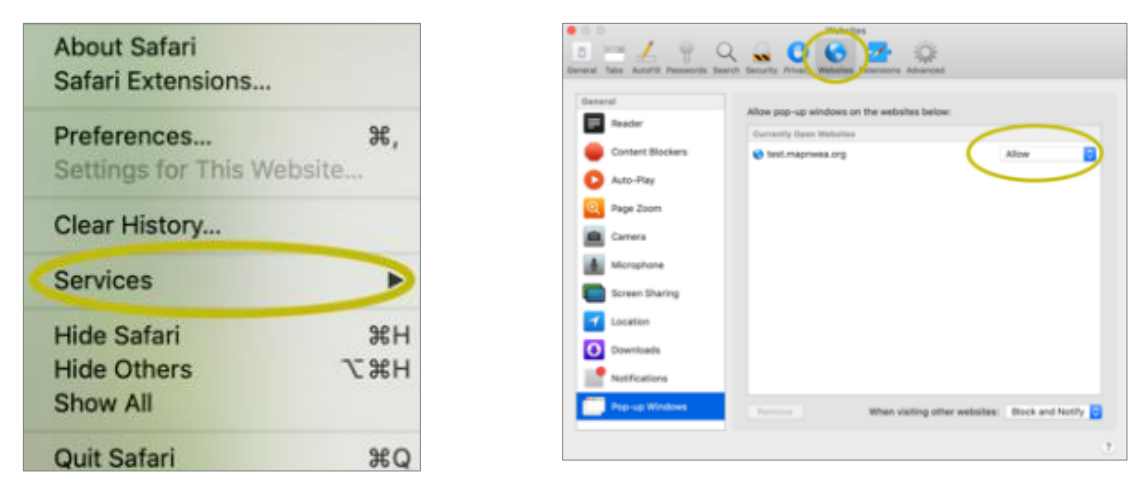

#### <span id="page-12-2"></span>**Disable Pop-ups on iPad**

**Settings** > **Safari** > **Block Pop-ups**. If the slider is green, turn it off by swiping to the left

<span id="page-13-0"></span>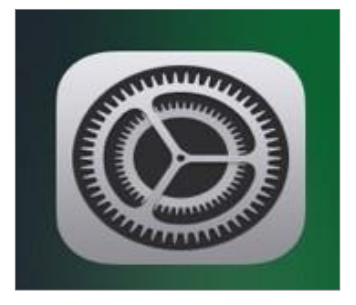

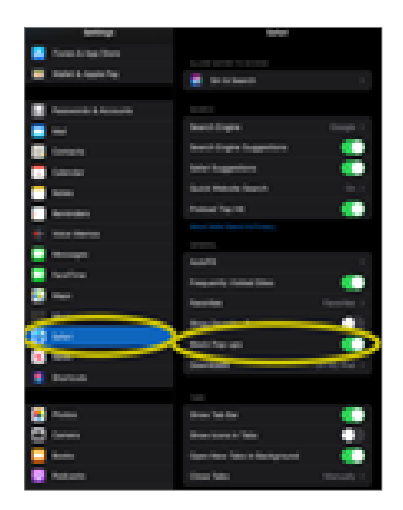

## Appendix B: Test Session Sign-in

- 1. Proctor and Student At the specified testing time, both the proctors and students log in to their school-approved communications platform (video meeting, chat, etc.)
- 2. Student/Parent/Caregiver navigates to a testing URL provided by the proctor:
	- a. If using **test.mapnwea.org**:
		- i. Ensure that pop-ups have been disabled. A window may appear with a message that reads "Oops! Where's my test window?" (see screenshot) This message may appear when a pop-up blocker prevented the test widow from opening. Please refer to the instructions on how to disable pop-up blocking in Appendix A above.
	- b. If using [test.mapnwea.org/#/nopopup:](https://test.mapnwea.org/#/nopopup)
		- i. This testing URL does not use a pop-up window and will not require the pop-up blocker to be disabled.
- 3. Proctor reads directions for testing to the students a. A sample proctor script is provided below
- 4. The student receives the session name and password from the proctor
- 5. On the login screen, the students/parents/caregivers enter the test session name and password.

6. Student chooses name from the dropdown menu by clicking where it says, "Click here to select or begin typing." Click on the blue arrow.

- 7. Student verifies name and other details are correct. Student checks with the proctor if something seems incorrect. If correct, student clicks on the blue button that says "Yes."
- 8. Student waits for the proctor to confirm their request to start the test

#### **Oops! Where's my test window?**

Either a pop-up blocker blocked it, the test window was moved or minimized, or the test window opened and was accidentally closed.

Here's what you can do to fix it.

Reason 1: A pop-up blocker is blocking the test window.<br>Solution: Ask your teacher to help you turn off the pop-up blocker<br>and reload your test window.

Reason 2: The test window was moved or minimized.<br>Solution: Ask your teacher to help you find the test window or<br>maximize the test window again.

Reason 3: The test window actually did open, but it was

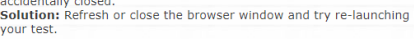

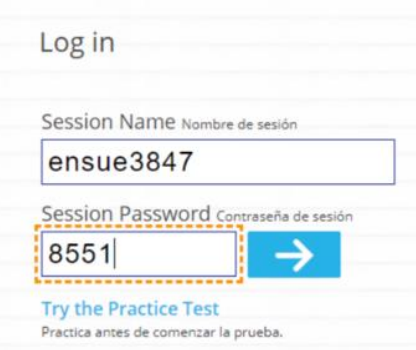

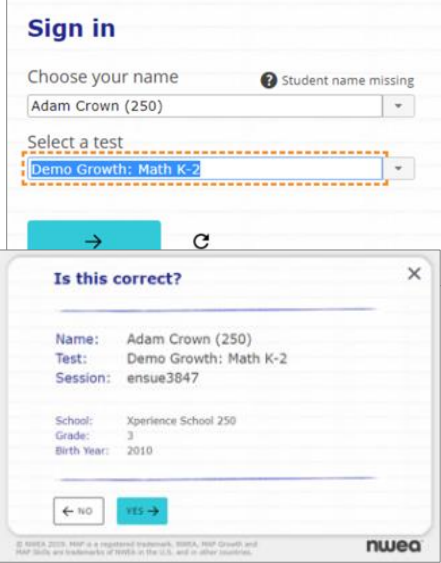

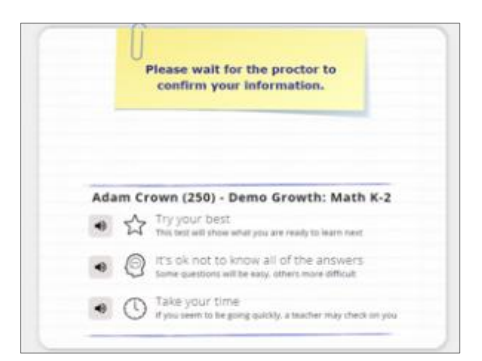

<span id="page-15-4"></span>9. Once student has been confirmed by the proctor, a blue arrow will appear on the students' screen. Students should click on the blue arrow to start the test.

## <span id="page-15-0"></span>Appendix C: MAP Growth Proctor Script (Remote Testing)

Below is a sample script that you can use as a starting point while building your remote testing support materials and assessment plan.

## <span id="page-15-1"></span>**For All Students**

Today you will be taking the MAP® Growth™ assessment. It's important to give your best effort on this test. It is a chance to show how much you know. Your teacher can use it to choose what you are ready to learn next. This is not a timed test, so it's important to take your time to understand each question before answering.

Some questions will be easy, and others will be more difficult. It's okay not to know all of the answers. If you are not sure how to answer a question, then ask yourself which answers are definitely wrong, and choose from the other answers. Read every question and try your best. Before you finish a question, you may change your mind and pick a different answer. But, once you move to the next question, your answer is locked, and you cannot go back to the question you have already answered. I'm here to help if there is a problem with the test. If you have any questions, need a break, or if the test tells you to slow down, use the chat program to communicate with me.

## <span id="page-15-2"></span>**If Testing Math in the MAP Growth 2-5 or 6+ test**

On some (but not all) test questions, a calculator tool appears at the top. You can click the calculator picture to open an on-screen calculator that helps you answer the question. If you are not sure about a word in a question, please ask using (insert name of school approved communication platform here). I can pronounce the word for you, but I cannot tell you what the word means or explain any math symbols.

## <span id="page-15-3"></span>**If Testing Reading Or Language Usage in the MAP Growth 2-5 or 6+ test**

If a reading passage is too long to fit on the screen, use the scroll bar on the right side of the passage to scroll down and display the rest of the passage and questions about it. Sometimes a passage appears again and again, but look carefully, because you will see different questions for the same passage.